# Поступление номенклатуры в «Клеверенс: Учет имущества»

#### [Инструкция](javascript:void(0))

Применимо к продуктам: Учет [имущества](https://www.cleverence.ru/software/inventory-software/1C-ASSET-MANAGEMENT/)

Последние изменения: 2024-04-17

Документ **«Поступление номенклатуры»** отражает в системе факт закупок и любых других поступлений номенклатуры. В этом документе можно указать, что, когда, у кого и по каким документам было получено и закуплено. Там же можно отобразить количество и цену приобретенного.

# Просмотр списка документов

Чтобы попасть в данный список, нужно на панели разделов перейти в «Документы» и выбрать «Поступление номенклатуры». Откроется список уже существующих документов с отображением полей, указанных в шапке. Галочка говорит о том, что документ проведен, т.е. произошло движение в регистрах.

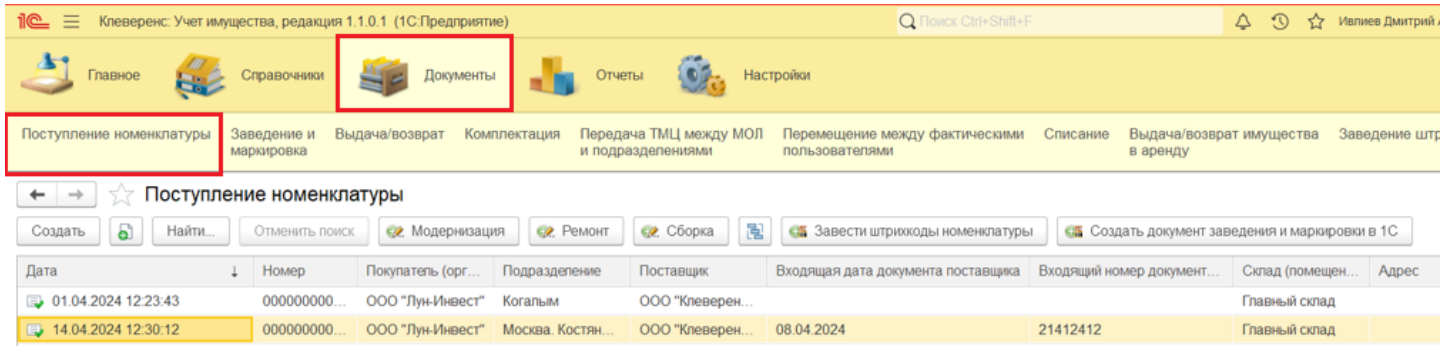

# Создание нового документа «Поступление номенклатуры»

Чтобы сформировать новый документ, можно нажать на кнопку «Создать» в окне выше, или на кнопку «Поступление номенклатуры» на начальной странице.

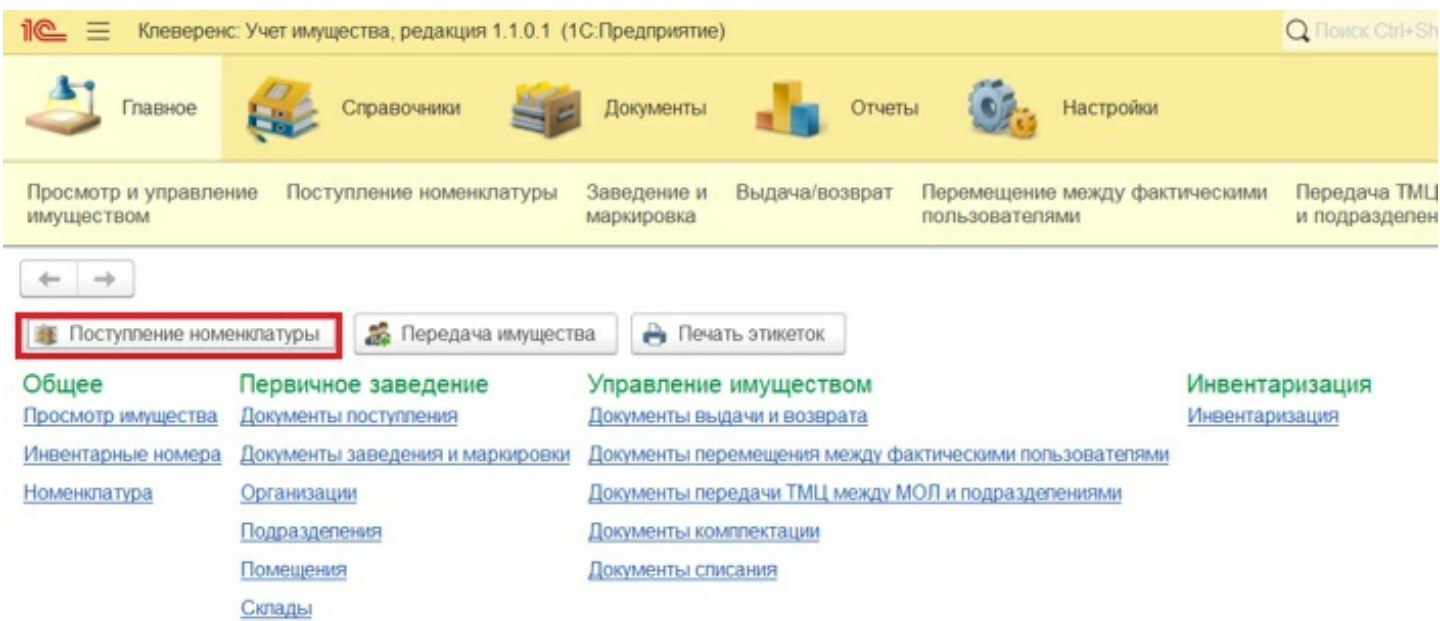

Откроется новый документ, в котором необходимо заполнить следующие данные:

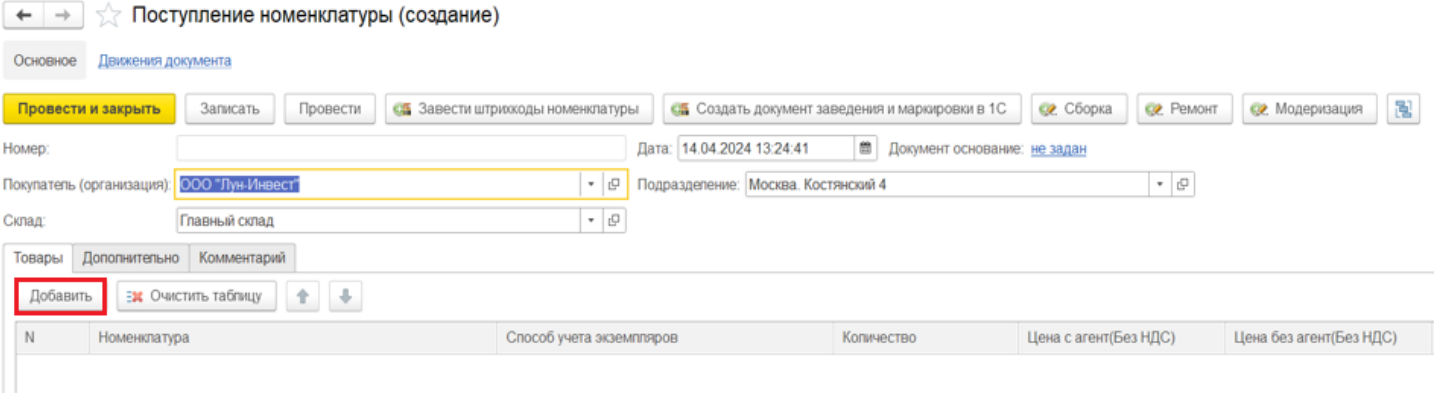

- **Покупатель (организация)** из справочника «Организации».
- **Подразделение**.
- **Склад (помещение)** адрес выбранного
- помещения добавится в документ автоматически (из справочника).
- **Номенклатура** (с помощью кнопки «Добавить») можно выбрать из справочника или [создать](https://www.cleverence.ru/support/12758/) новую.

По очереди введите нужную номенклатуру, проставляя количество и цену (сумма заполнится автоматически).

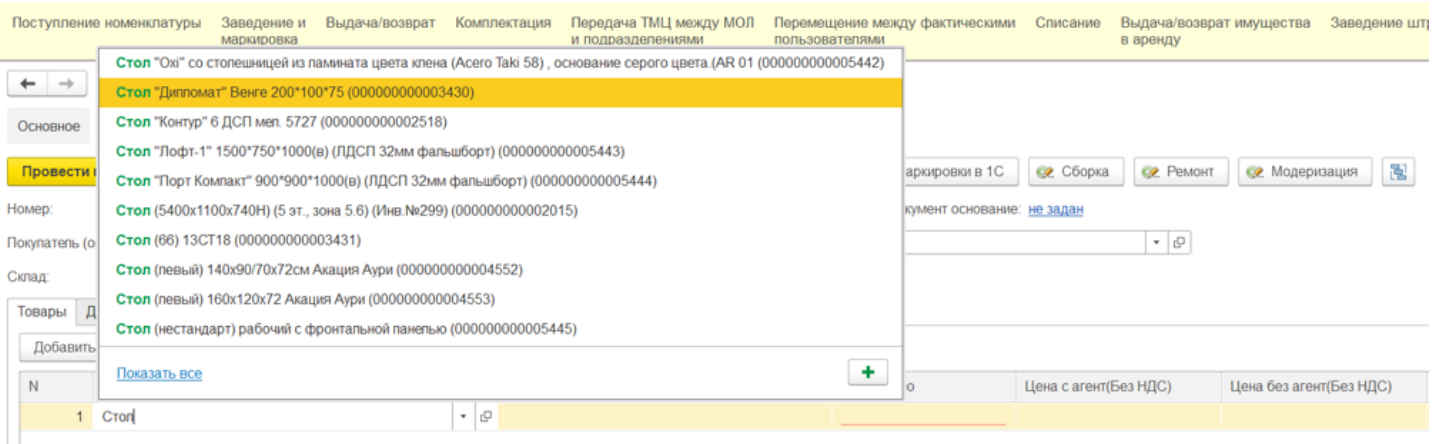

Также номенклатуру можно выбрать из формы подбора, которая открывается при нажатии на стрелку в строке. С её помощью можно подобрать элементы, указав поле, значение и вариант совпадения поиска.

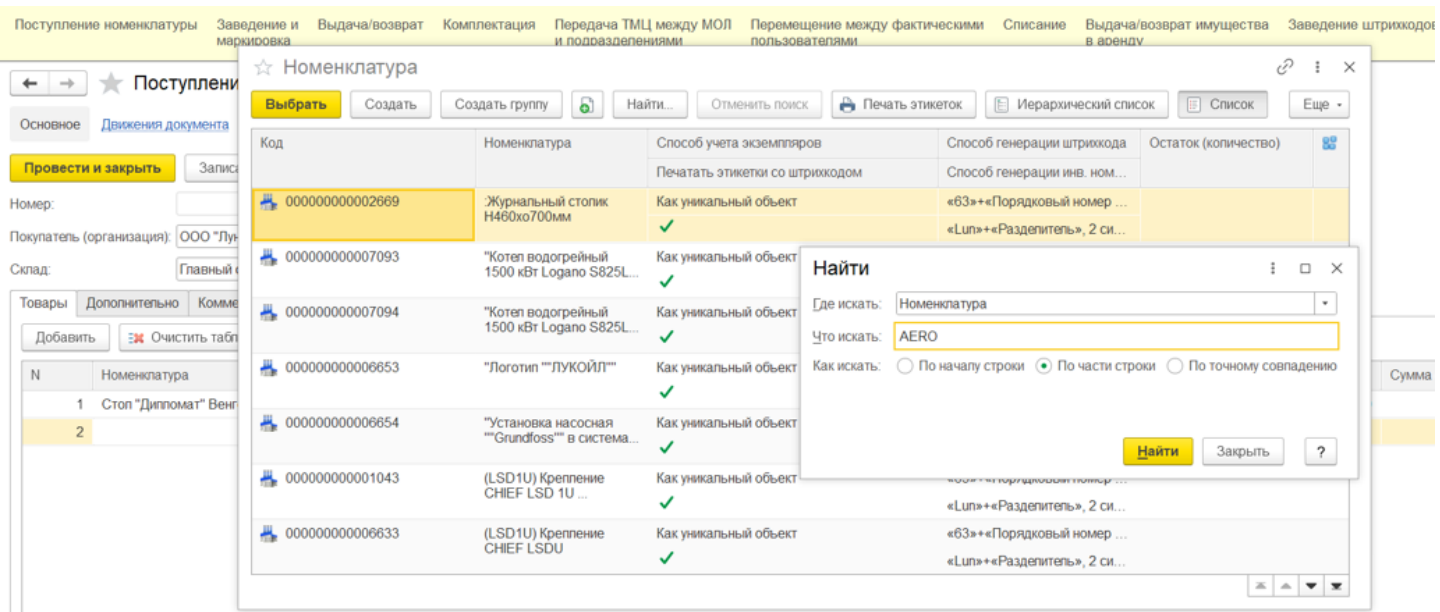

На вкладке «Дополнительно» обязательны к заполнению поля «Поставщик», «Входящий номер» и «Входящая дата документа поставщика». Также нужно указать сотрудника, ответственного за приемку имущества

#### (выбрать из справочника сотрудников).

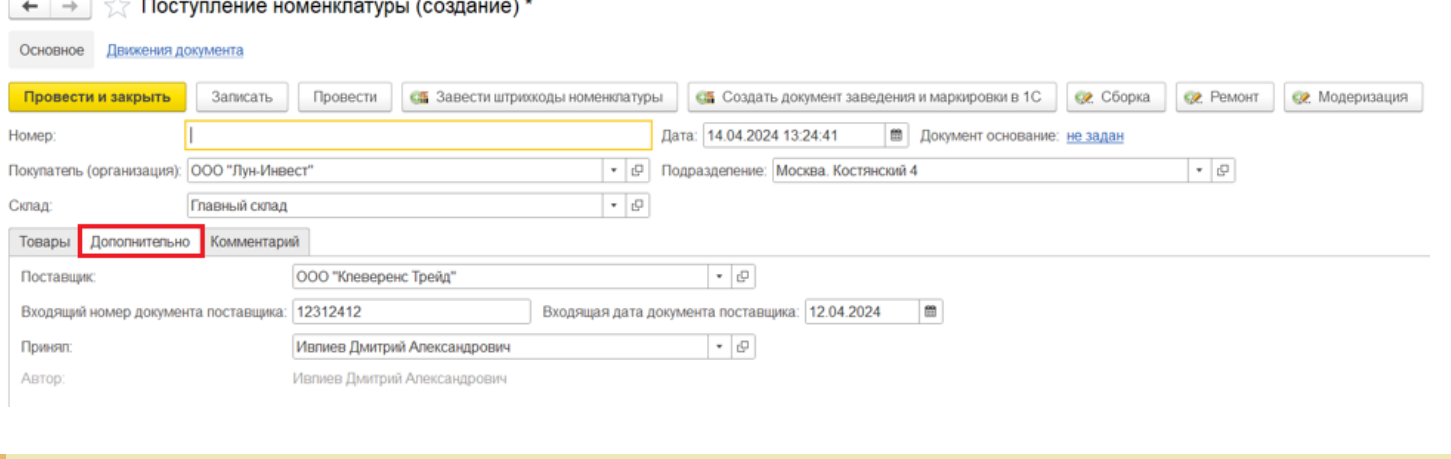

Все справочники (номенклатура, склады, сотрудники и т. д.) можно заполнять по ходу создания документа, если они еще не были заполнены.

Для временного перерыва в работе с документом можно сохранить его по кнопке «Записать», движений в регистрах при этом не произойдет. Когда все необходимые поля будут заполнены, документ нужно провести (кнопка «Провести»). После этого произойдет движение в регистрах, и в системе появится информация о вновь поступившей номенклатуре.

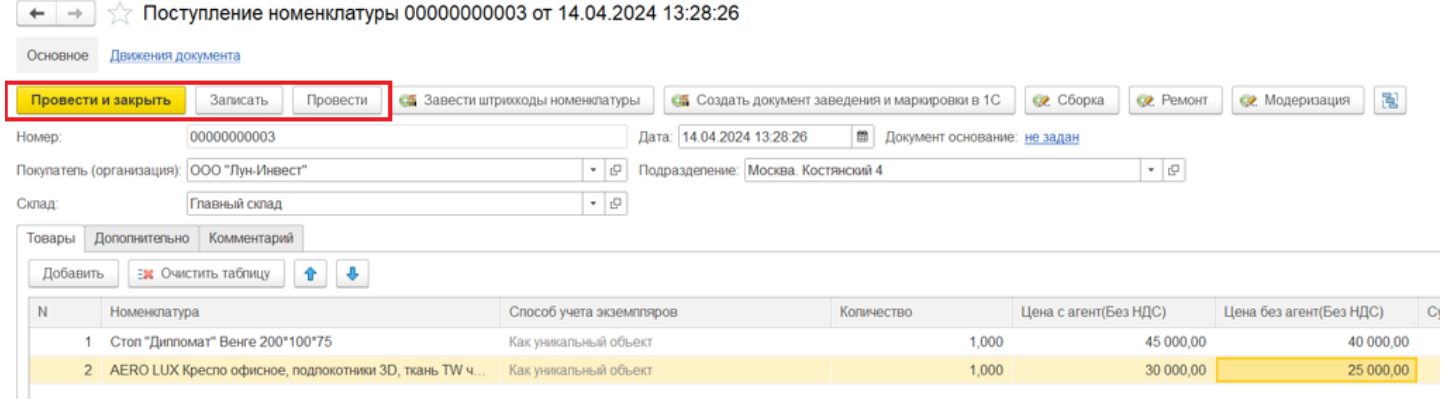

Для возможности дальнейшей работы с имуществом, его нужно сделать уникальным, т.е. присвоить инвентарные номера. Сделать это можно, нажав кнопку «Создать документ заведения и маркировки в 1С» (см. выше).

В открывшейся форме отобразится номенклатура, которая будет внесена в новый документ заведения и маркировки. После нажатия на кнопку «Создать документ» новый документ «Заведение и маркировка» будет создан.

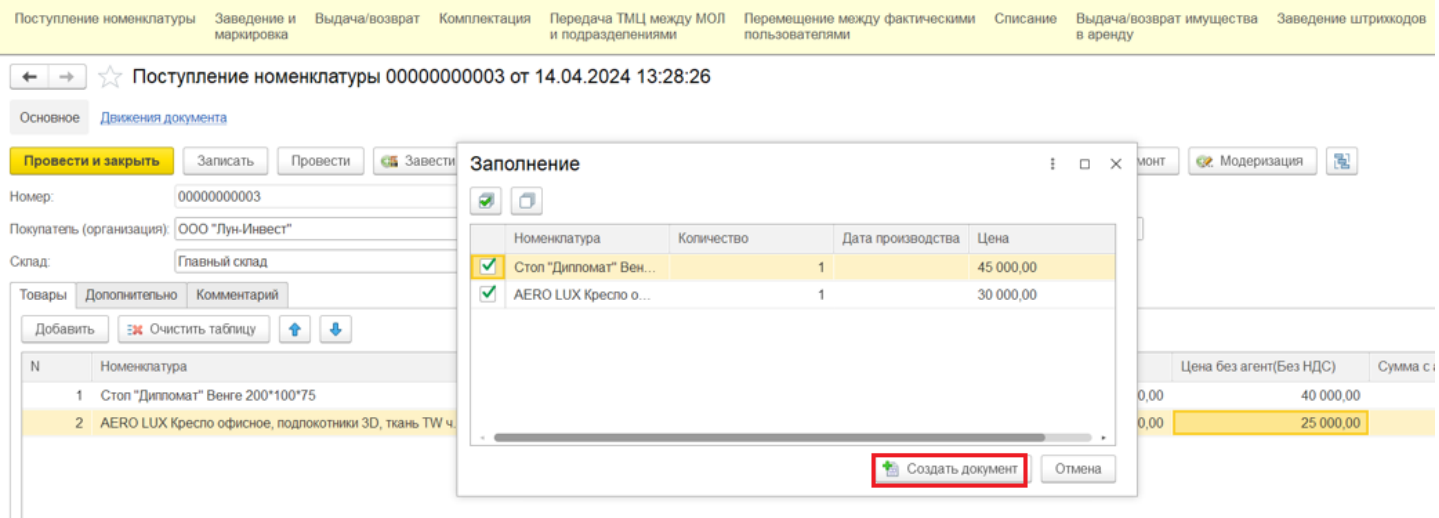

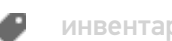

### Не нашли что искали?

 $\odot$ Задать вопрос в техническую поддержку